# PRステッカー・ポスターに係る具体的な手続きの流れと届出の記入方法

#### 1 PRステッカー・ポスターの申し込みについて

PRステッカー・ポスターは、新型コロナウイルス感染防止対策に取り組む施設に提供 し、「安全・安心宣言施設」として応援するもので、業種を問わず、すべての事業者が申し 込むことができます。

また、事業者の感染防止対策に取り組む内容等に変更が生じた場合は、再度申し込むこ とができます。

#### 2 PRステッカー・ポスターに係る具体的な手続きの流れ

PRステッカー・ポスターに係る手続きは、「あいち電子申請・届出システム(以下、「シ ステム」という。)」により行い、システムにおいて事業者からの届出、県からのPRステ ッカー・ポスターの提供を行います。

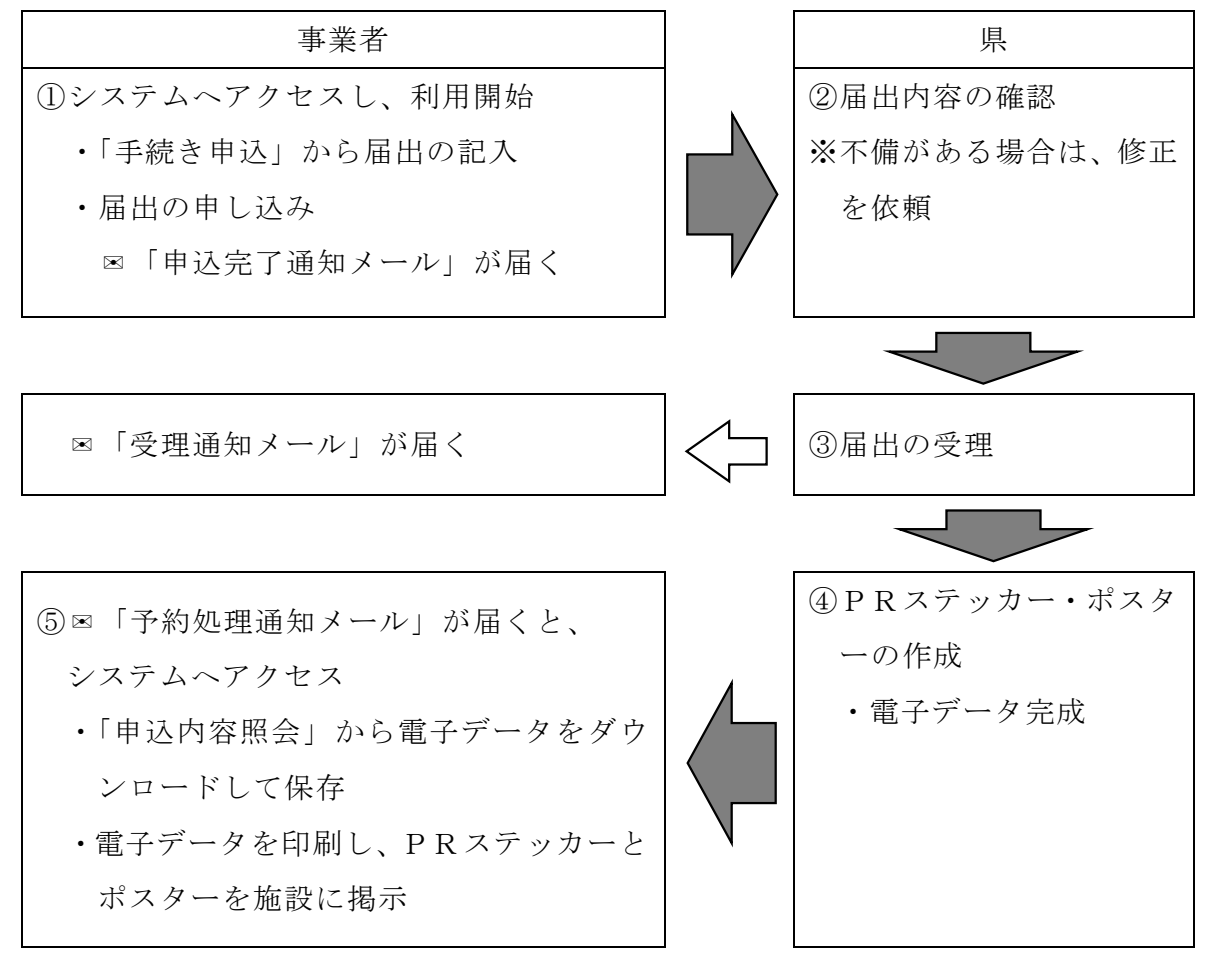

 ※システム利用の開始において、利用者登録せずに申し込んだ場合は、①のシステム利 用開始時に⊠「連絡先アドレス確認メール」が届きます。

## 3 PRステッカー・ポスターに係る届出の準備

パソコンやスマートフォン、タブレットを用意してください。 手続きには、メールアドレスが必要となります。

また、県からのメールを受け取る必要があるため、迷惑メール対策等を行っている場合 には、「pref-aichi@s-kantan.com」からのメール受信が可能な設定に変更してください。

## 4 あいち電子申請・届出システムへのアクセス

「あいち電子申請・届出システム」には、以下の方法からアクセスできます。

【あいち電子申請・届出システム アドレス】

○手続き申込

https://www.shinsei.e-aichi.jp/pref-aichi-u/offer/offerList\_detail.action?tempSeq=69469 ○申込内容照会(PRステッカー・ポスターの電子データ入手、届出内容の修正など) https://www.shinsei.e-aichi.jp/pref-aichi-u/inquiry/inquiry\_initDisplay.action

 $[QR = -F]$ 

![](_page_1_Picture_9.jpeg)

【サイトからのアクセス】

「新型コロナウイルス感染防止対策に取り組む「安全・安心宣言施設」について」のサ イトから、「あいち電子申請・届出システム」へアクセスしてください。

○サイトのアドレス

https://www.pref.aichi.jp/site/covid19-aichi/anshinpr2.html

#### 5 あいち電子申請・届出システムの利用

次の方法により、「あいち電子申請・届出システム」をご利用ください。

## 《利用者登録せずに申し込む場合》

- ○利用者登録せずに申込む方は、下図①の 利用者登録せずに申し込む方はこちら を押 下した後、利用規約をご確認ください。
- ○利用規約に同意いただきましたら、メールアドレスを入力し、 完了する を押下して ください。
- ○その後、愛知県から「連絡先アドレス確認メール」が届きますので、メールに記載され たURLリンクから、「あいち電子申請・届出システム」にアクセスし、手続き申込を 行ってください。

## 《利用者登録されている方が申し込む場合》

○利用者登録がお済の方は、下図②から「利用者ID」、「パスワード」を入力しログイン してください。

○ログイン後、上段の 手続き申込 (下図3) を押下し、申込を行ってください。

![](_page_2_Picture_89.jpeg)

#### 6 届出内容の入力

届出フォームの画面が表示されましたら、届出者、施設名称、施設の所在地、感染防止 対策として実施する取組などを、次の事項に注意して入力してください(届出フォームは、 6ページに掲載)。

#### 《注意事項》

○県公式Webサイトへの掲載の希望

「希望する」を選択すると、「施設名称」、「施設住所」、「感染防止対策として実施す る取組の内容」が県公式Webサイトへ掲載されます。

なお、取組内容の変更等により、同じ施設が重複して掲載される場合は、従前のもの は掲載されません。

○「届出者」の記入

法人の場合は、会社名又は法人名を記入してください。個人事業主の場合は、屋号 (商店名等)を記入してください。

○「施設名称」の記入

「施設名称」は、ポスターに印字されるもので、施設名、店舗名を記入してくださ い。個人事業主の場合は、屋号(商店名等)を記入してください(届出者と同じになり ます)。

文字数は「全角」で、2行で34字まで記入できます(1行17字まで記入可能)。 ポスターでの文字の配置は、「左右・上下 中央揃え」となります。

(記入例)

届出フォームでの記入(説明のため枠を設けています)

| 愛 | 知 | 県 |         | 感 | 迯<br>⌒ | 泟 | ' جات<br>K١ | 策 | 局 |  |  |  |  |
|---|---|---|---------|---|--------|---|-------------|---|---|--|--|--|--|
| 感 | 染 | 泟 | ∸<br>ŊД | 策 | 課      |   |             |   |   |  |  |  |  |

※施設名を2行で表記する場合は、改行してから2行目を入力してください

3行以上で記入すると表記が上手くできないので、注意してください。

![](_page_3_Picture_16.jpeg)

ポスターでの表記(文字は「左右·上下 中央揃え」で配置)

![](_page_3_Picture_158.jpeg)

○感染防止対策として実施する取組の内容

#### 《該当する内容にチェックする取組》

施設(店舗)で実施している取組について、該当する取組をチェックしてください。 本項目は必須項目であり、1つ以上チェックしていただくと届出ができます。

チェックした取組については、ポスターにチェックマーク(☑)が印字されます(取 組内容は、6ページの届出フォームを確認してください)。

## 《その他の取組(自由記載欄)》

自由記載欄は、ポスターに印字されるもので、上記の取組に項目はないが、施設(店 舗)で実施している取組内容が記入できます。なお、本項目は必須項目ではありません。

文字数は「全角」で、2行で50字まで記入できます(1行25字まで記入可能)。 ポスターでの文字の配置は、「左揃え・上揃え」となります。

(記入例)

届出フォームでの記入(説明のため枠を設けています)

![](_page_4_Picture_133.jpeg)

※自由記載欄を2行で表記する場合は、改行してから2行目を記入してください。3行 以上で記入すると表記が上手くできないので、注意してください。

![](_page_4_Picture_11.jpeg)

ポスターでの表記(文字は「左揃え・上揃え」で配置)

![](_page_4_Picture_13.jpeg)

※「その他、以下の取組を行います。」は定型となります。

○届出フォーム

![](_page_5_Picture_10.jpeg)

![](_page_5_Picture_11.jpeg)

#### 7 届出の申し込み

届出フォームを入力した後、 申込む ボタンを押下し、申し込みが完了すると、「申込完 了通知メール」が届きます。

「申込完了通知メール」には、PRステッカー・ポスターを入手する際に必要となる「整 理番号」、「パスワード」が記載してありますので、大切に保管してください。

# 8 届出の受理

《届出の確認》

申し込み完了後、県側で届出内容に不備がないか確認します。主な確認事項は次のと おりです。

- ○「施設名称」に誤りがないか(店舗名でなく、店舗が入っている施設名の記載、誤字 など)
- ○「その他の取組(自由記載欄)」に、感染防止対策の取組内容以外の記載がないか(営 業的・メッセージ的な要素が強い記述、固有の製品名が記載されている、誤字など)

## 《届出の受理》

届出内容に不備がなければ、届出を受理します。

届出が受理されますと、申し込みの翌日以降に「受理通知メール」が届きます (土日、祝日を除き、概ね1~2日程度お待ちいただきます)。

## 《届出の修正》

届出内容に不備がある場合は、「【修正のお願い】メール」が届きますので、メール内容 を確認いただき、10 ページの「11 届出内容の修正」を参考に修正をお願いします。

## 9 PRステッカー・ポスターの電子データの入手

届出を受理した後(「受理通知メール」が届いた後)、「予約処理通知メール」が届きます ので、「PRステッカー・ポスター」の電子データ (pdf ファイル) を「あいち電子申請・ 届出システム」からダウンロードし、入手してください。

「あいち電子申請・届出システム」へは、「予約処理通知メール」に記載されたURLリ ンクからアクセスできますが、アクセスできない場合は、2ページの「4 あいち電子申 請・届出システムへのアクセス」の手順によりアクセスしてください。

電子データ(pdf ファイル)のダウンロードは、「あいち電子申請·届出システム」の「申 込内容照会」へ、次の方法により進んで行ってください。

## 《通常:利用者登録の有無によらない方法》

○下図①の 申込内容照会 を押下し、画面に表示された「整理番号」欄、「パスワード」 欄を入力し、 照会する を押下してください。

## 《利用者登録した方がログインする方法》

- ○画面上段の ログイン (下図②) を押下し、「利用者 I D」、「パスワード」を入力して ログインしてください。
- ○ログイン後、上段の 申込内容照会 (下図①)を押下し、当該「手続き名」の右側にあ る 詳細 を押下してください。

![](_page_7_Picture_112.jpeg)

○「申込内容照会」に進みましたら、「返信添付ファイル」欄(下図3)から「PRステ ッカー・ポスター」の電子データ (pdf ファイル)をダウンロードしパソコン等に保存 してください。

![](_page_8_Picture_54.jpeg)

# 10 PRステッカー・ポスターの印刷・掲示

③

「PRステッカー・ポスター」の電子データ(pdf ファイル)を開き、任意のサイズ、用 紙により印刷してください。

「PRステッカー・ポスター」は複数枚印刷することができます。

また、「PRステッカー・ポスター」の掲示は、届出いただいた施設に限らせていただく とともに、施設の利用者が閲覧しやすい場所に掲示していただきますようお願いします。

# 11 届出内容の修正

「【修正のお願い】メール」が届きましたら、メールに記載されたURLリンクから「あ いち電子申請・届出システム」へアクセスしてください。

アクセスできない場合は、2ページの「4 あいち電子申請・届出システムへのアクセ ス」の手順によりアクセスしてください。

「あいち電子申請・届出システム」にアクセスできましたら、次の方法で「申込内容照 会」へ進んでください。

# 《通常:利用者登録の有無によらない方法》

○下図①の 申込内容照会 を押下し、画面に表示された「整理番号」欄、「パスワード」 欄を入力し、 照会する を押下してください。

# 《利用者登録した方がログインする方法》

- ○画面上段の ログイン | (下図②) を押下し、「利用者 I D」、「パスワード」を入力して ログインしてください。
- ○ログイン後、上段の 申込内容照会 (下図①)を押下し、当該「手続き名」の右側にあ る 詳細 を押下してください。

![](_page_9_Picture_97.jpeg)

# 《届出の修正》

「申込内容照会」に進みますと、「申込詳細」画面が表示されますので、一番下にある 修正する を押下してください。

![](_page_10_Picture_19.jpeg)

![](_page_10_Picture_20.jpeg)

「申込変更」画面が表示されますので、メールに記載された箇所を修正してください。 修正が完了しましたら、一番下にある 確認へ進む を押下してください。

![](_page_11_Picture_45.jpeg)

#### 申込変更

新型コロナウイルス感染防止対策を実施する「安全・安心宣言施設」PRステッカー・ポスターに係 る届出

![](_page_11_Picture_46.jpeg)

![](_page_11_Picture_47.jpeg)

![](_page_11_Picture_48.jpeg)

#### ■「安全・安心宣言施設」について

 $\overline{a}$ 

![](_page_11_Picture_49.jpeg)

#### ■感染防止対策として実施する取組について

![](_page_11_Picture_50.jpeg)

![](_page_11_Picture_51.jpeg)

「申込変更確認」画面が表示されますので、修正内容をご確認いただき、内容がよけれ ば、一番下にある 修正する を押下してください。

また、内容を再度修正する場合は、 入力へ戻る を押下しください。

![](_page_12_Picture_38.jpeg)

届出内容の修正が完了しますと、「変更完了通知メール」が届きます。

その後の事務は、7ページの「8 届出の受理」へと手続きが進み、届出内容を再度確 認させていただきます。